## **QR-Patrol Microsoft Power BI Accessibility Manual**

## **Import Data from QR-Patrol REST API**

To import data into Microsoft Power BI via QR-Patrol REST API Calls follow the next steps:

- Open the Power BI Dashboard and select the **Get Data -> Web** option
- You will be navigated to a new window where you must configure the task. Select the **Advanced** option.

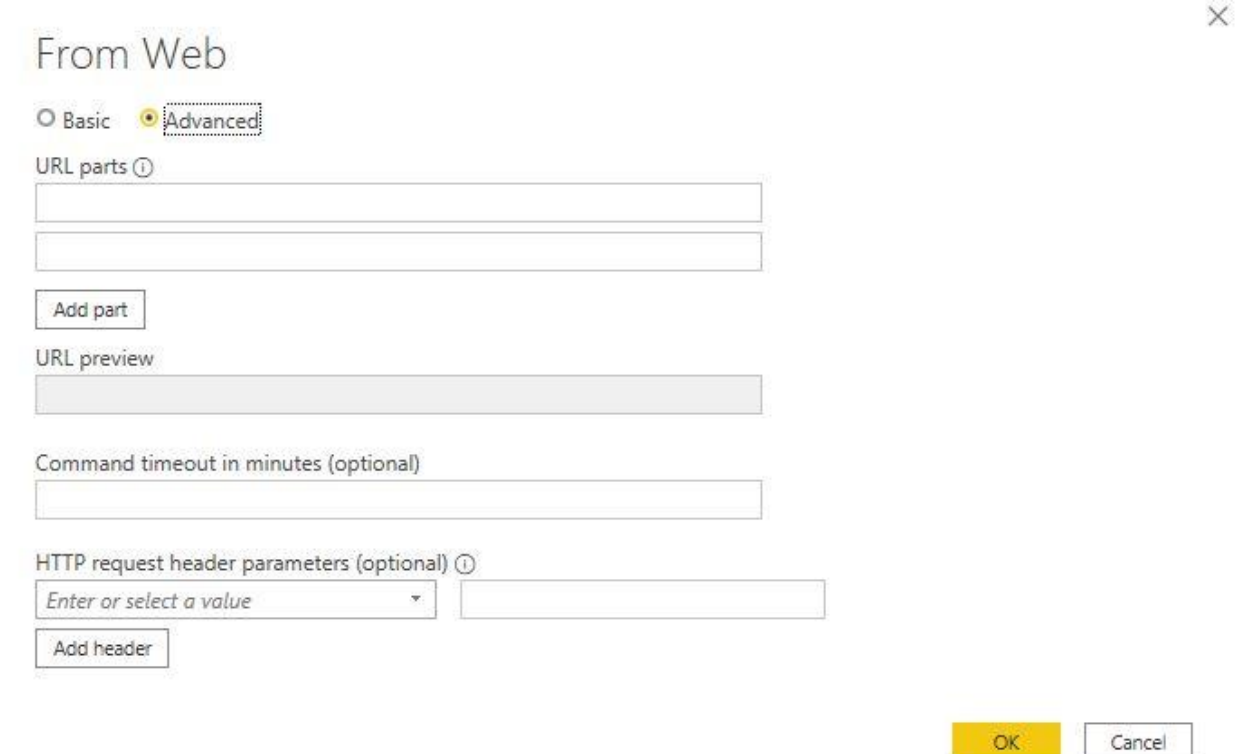

- For the URL you need to visit the QR-Patrol REST API [\(https://ws.followmystaff.com/api/docs/v3\)](https://ws.followmystaff.com/api/docs/v3) and go to the **Authentication** call.
- There you will need to enter your Web App Credentials to get the access token back.

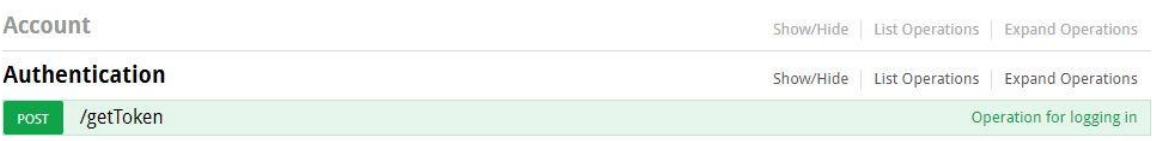

 After obtaining the token, you must place it on the right top of the page in the **Explore** area (without the curly brackets), press Enter and start working with your API calls.

- Select the Data you want to work with and copy the URL created.
- Paste the URL from the API page to the Power BI window.
- Enter the token as a HTTP request header parameter in the form of **x-access-token**.
- Your Power BI window should look like this:

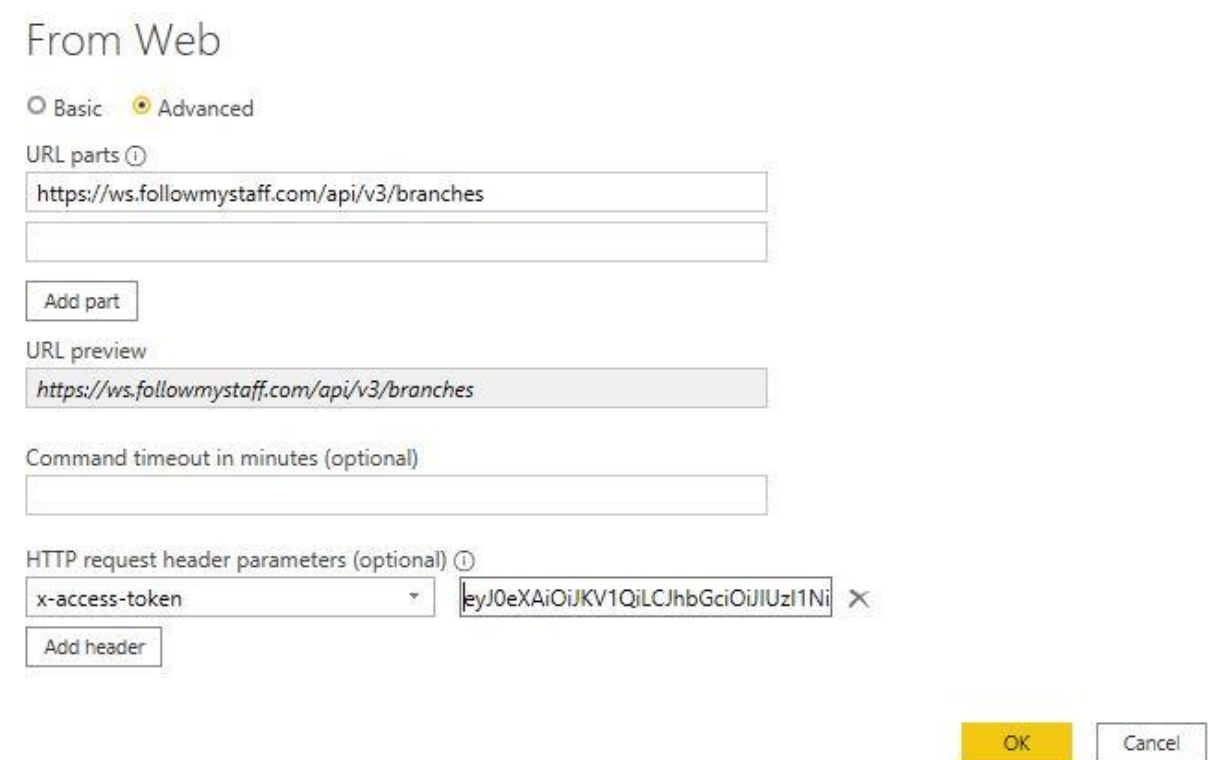

 $\times$ 

 Press OK and you are ready to work with the data you have selected from QR-Patrol API.

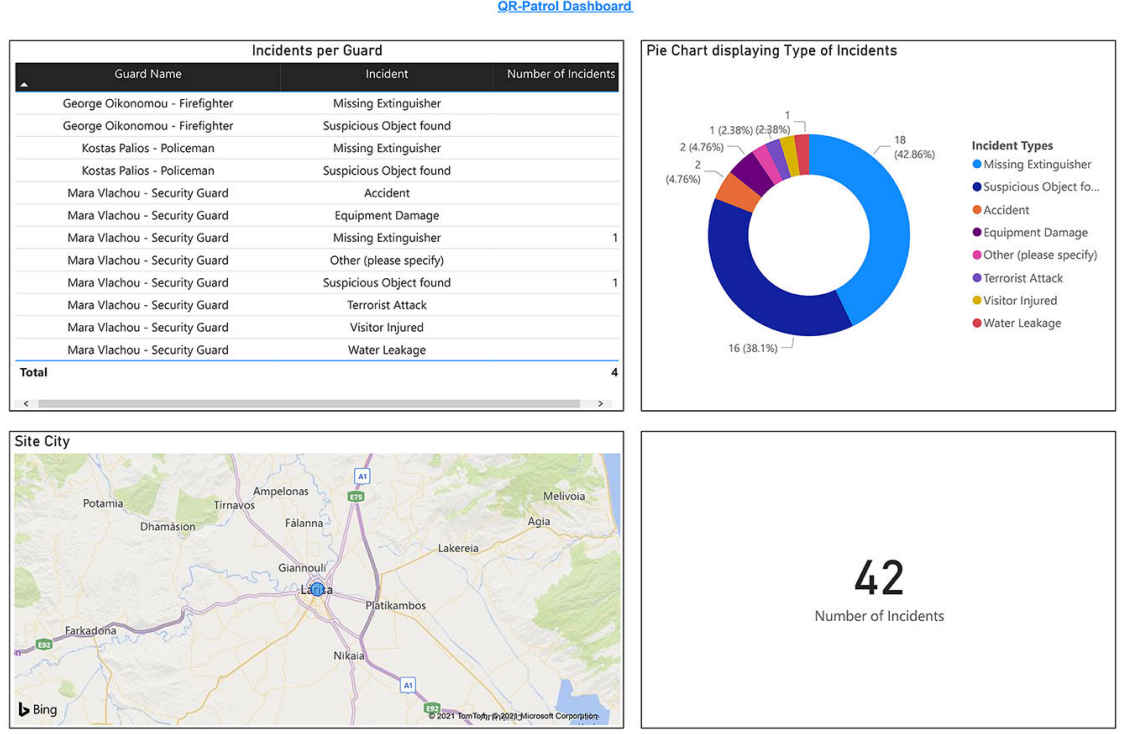